## **Ci-dessous la marche à suivre pour la connexion à la plateforme Teams**

## 1/ Cliquez sur le lien ci-dessus

2/ La page suivante *(image 1 ci-dessus)* s'ouvre sur votre navigateur internet : Cliquez sur **« Regardez sur le Web à la place »**

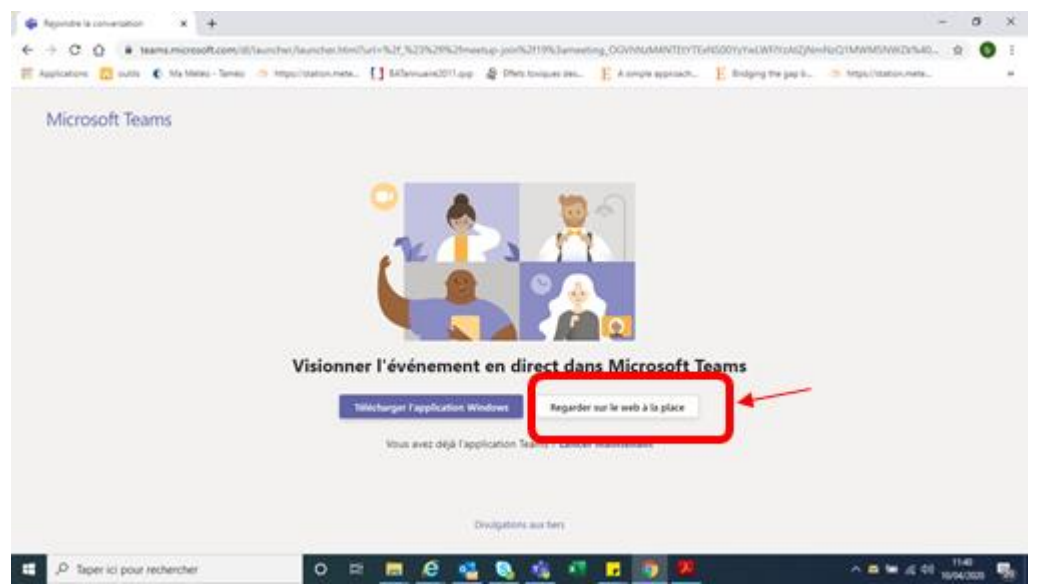

Vous accédez alors à l'événement, des messages habituels peuvent apparaitre :

- Si vous êtes en avance, le message **« L'événement en direct n'a pas commencé »** apparaît
- Si rien n'est partagé à l'écran, le message : **« Live event will resume in a moment »** apparaît

3/ Pour poser des questions (image 2) :

- Aller dans la barre de chat 1
- Sélectionner l'onglet « Mes questions » 2
- Facultative : Inscrire son nom, c'est plus convivial 3
- $\bullet$  Posez votre question et cliquez sur Entrée $\frac{1}{4}$

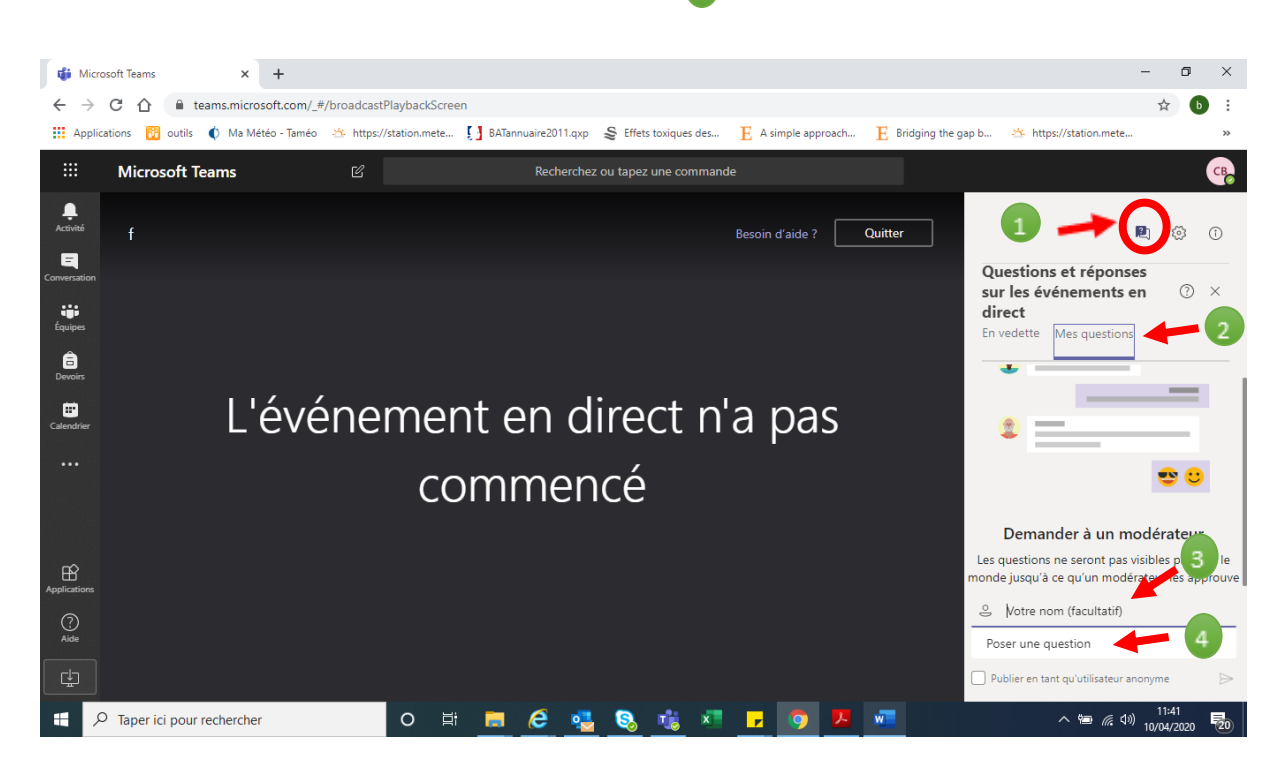